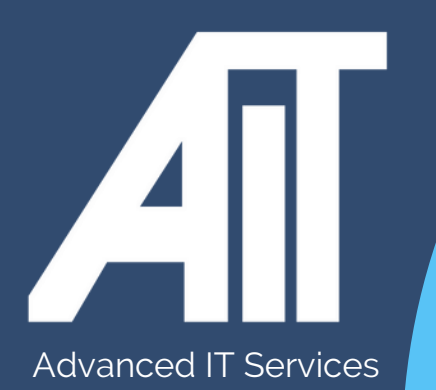

## **CONNECTING REMOTELY AT HOME** OAK Trust Useful Guides

## **HERE TO HELP**

www.advanceditservices.co.uk

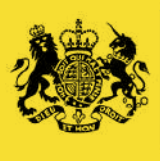

Crown Commercial **Service** Supplier

## **YOUR GUIDE**

Our handy guide makes it quick and easy to connect remotely at home. Just follow our easy steps.

1.Connect to your WiFi. Please allow up to two minutes for you to get a full connection

2.Login to your device

3. Once logged in you will be able to check the OAK-AlwaysOnVPN is connected by selecting the network settings in the bottom right corner of the screen

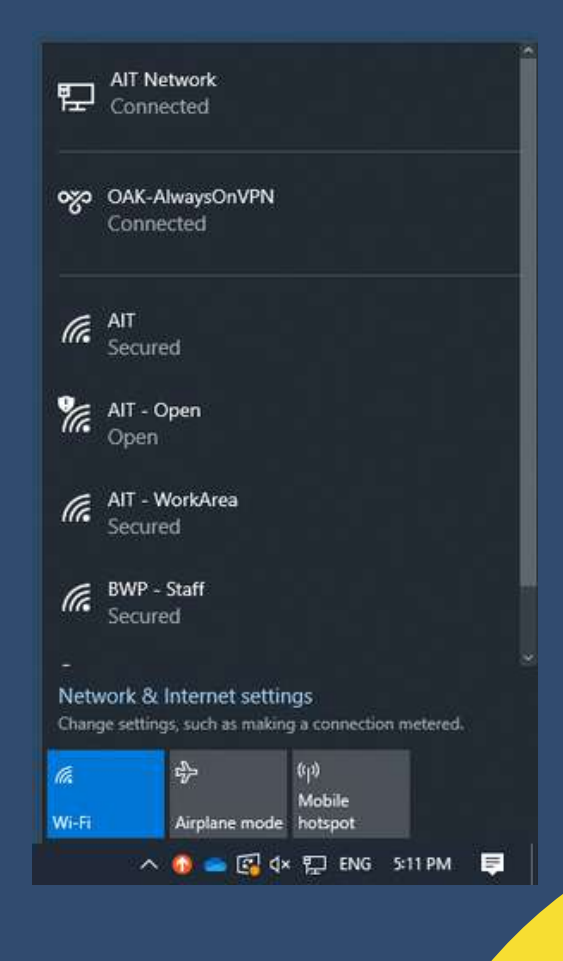

4. If the VPN does not connect try removing the power from your home router for 10 minutes and plug back in. once back on restart your machine and try again if the VPN still does not connect you will be able to access the internet, emails and Teams but to access the shared drives/shared resources you will need to use OAK Myfiles

(**<https://myfiles.oakmultiacademytrust.co.uk/>)**

Some internet providers do not allow Microsoft's AlwaysOnVPN solution for home working but alternative AIT home working solutions can be provided. Please contact our support desk for support or for further information.

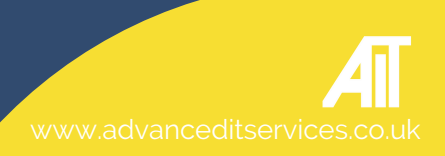

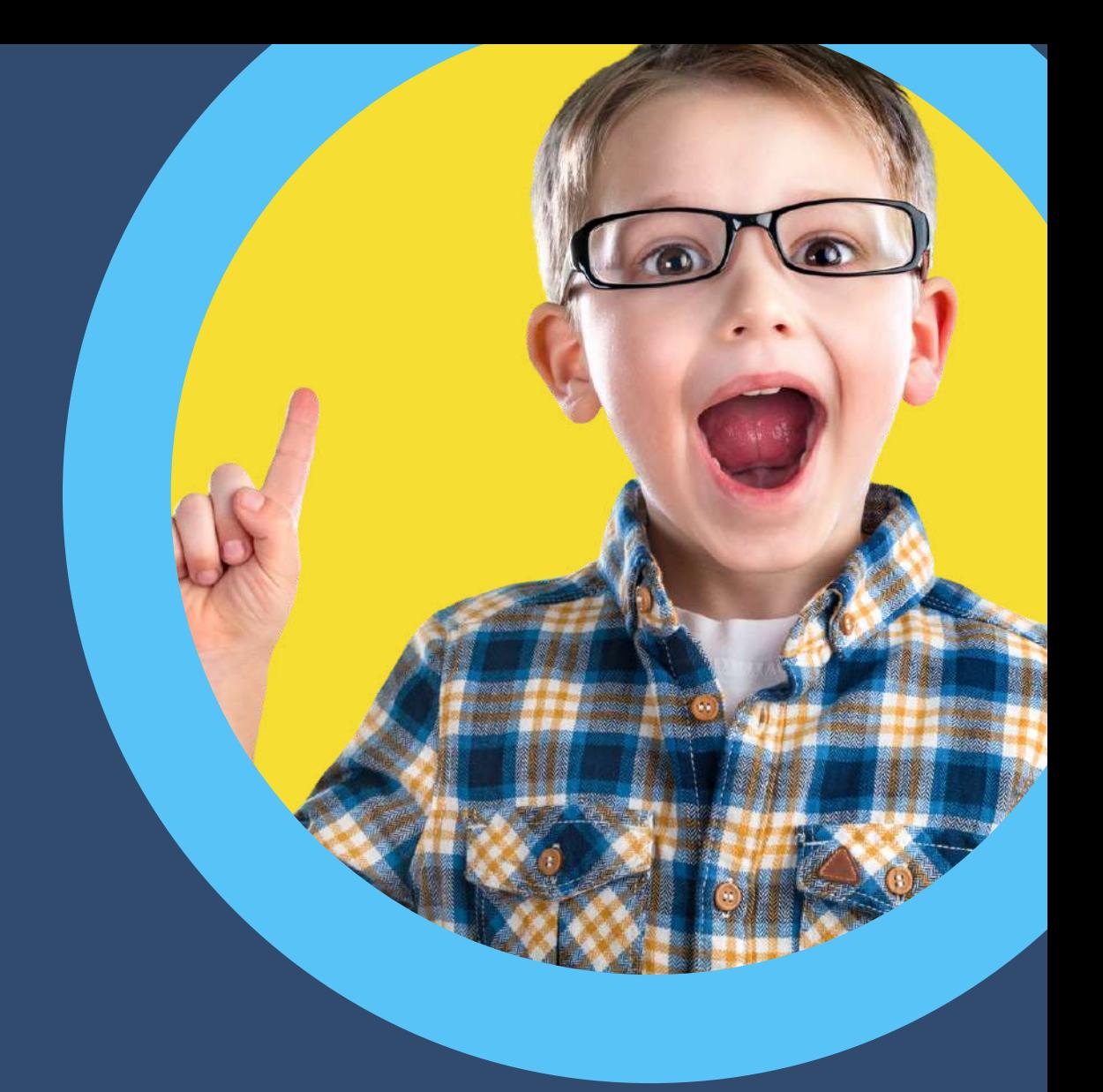

## **HERE TO HELP**

hello@advanceditservices.co.uk www.advanceditservices.co.uk

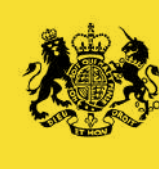

Crown Commercial Service Supplier